## RisunMotor **MQCON Sine-Wave Controller**

# **HCI User Manual(For Bluetooth)**

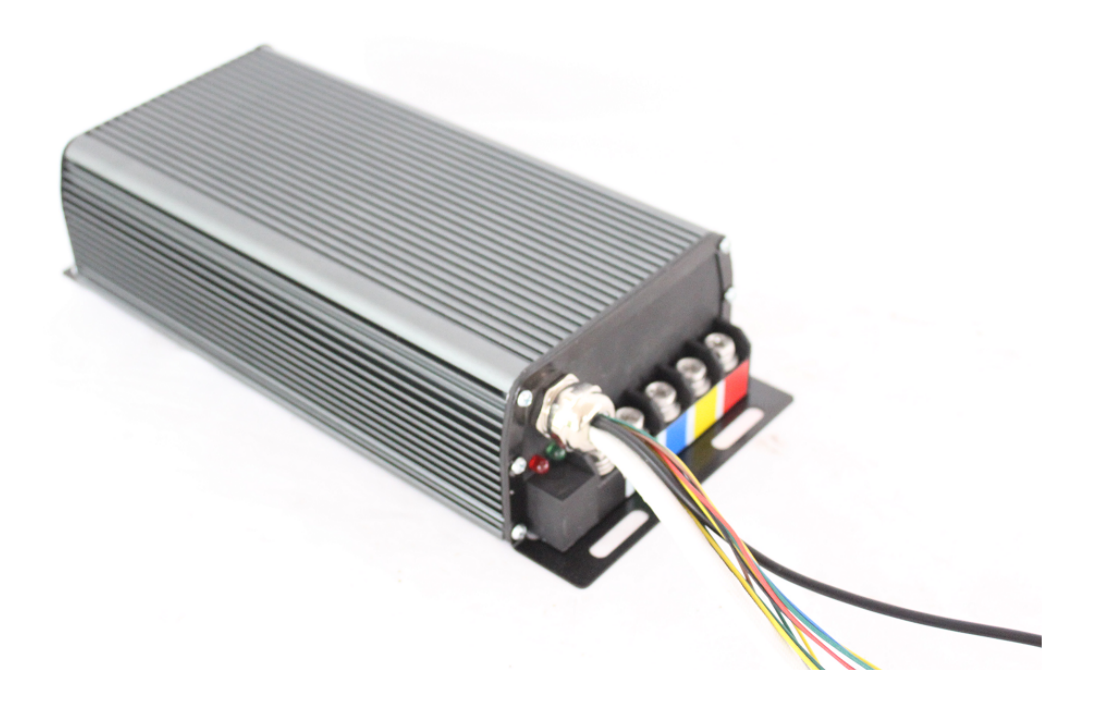

V1.0

### Catalogue

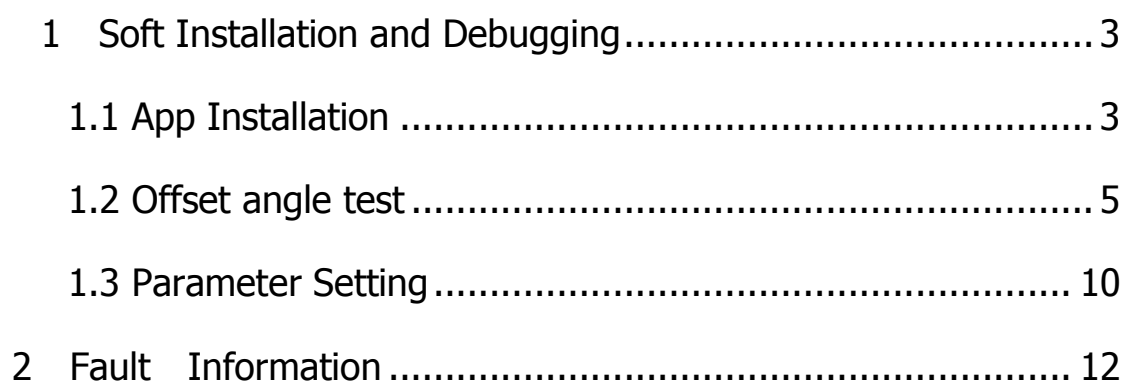

#### **1 Soft Installation and Debugging**

#### **1.1 App Installation**

If the phone system is IOS, pls download the MQCON app from apple store while search"MQCON"

If the phone system is ANDRIOD:

(1). Please download the MQCON app from:

https://cdn.shopify.cn/s/files/1/0040/9223/1778/files/MQCON\_v1.20\_release.apk?v=1587109516 or ask your sales to send you the app.

(2). You can also scan QR code to install it:

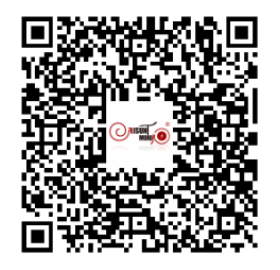

Enable bluethooth on your phone

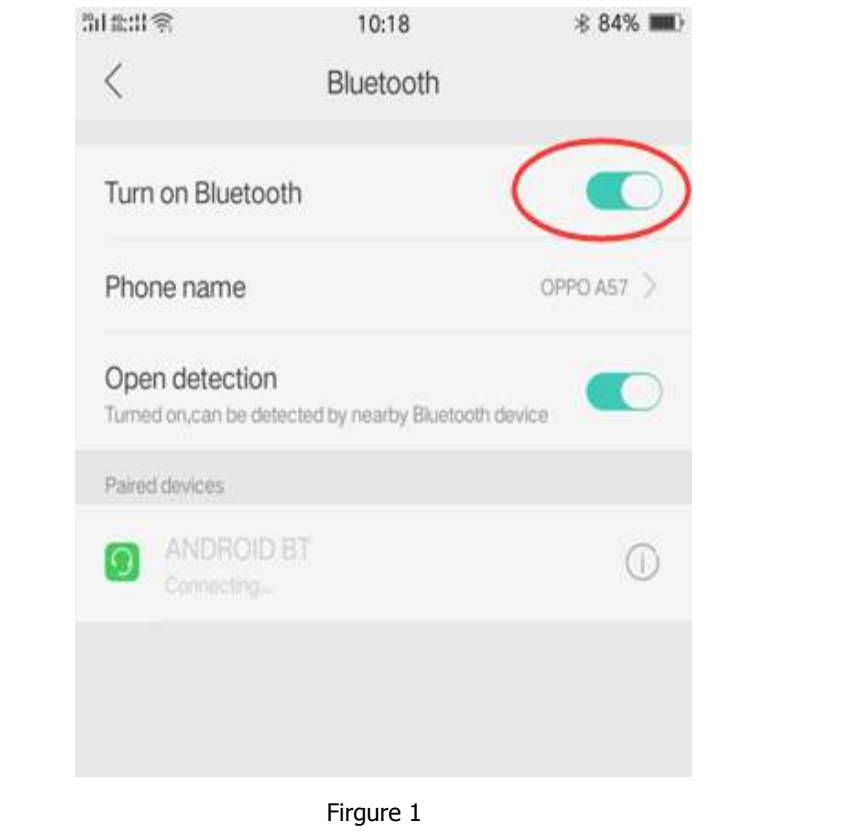

- (1) Connect bluethooth adapter to the controller usb port.
- (2) Power on the controller。

**Caution**:**to be sure all connection is right before power on.** 

(3) Click the icon **MQCON** on the phone desktop.

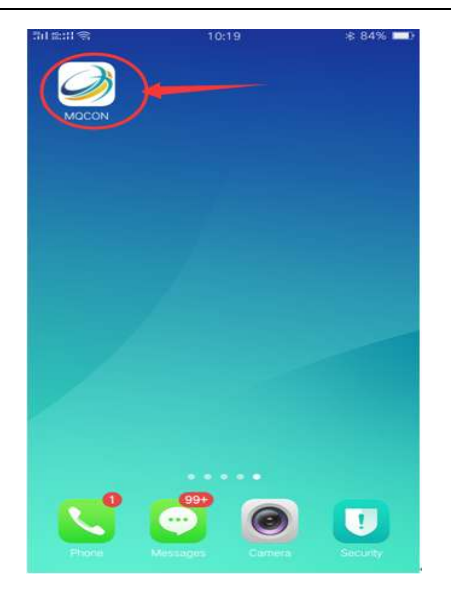

Firgure 2

(4) The **MQCON app will** open.

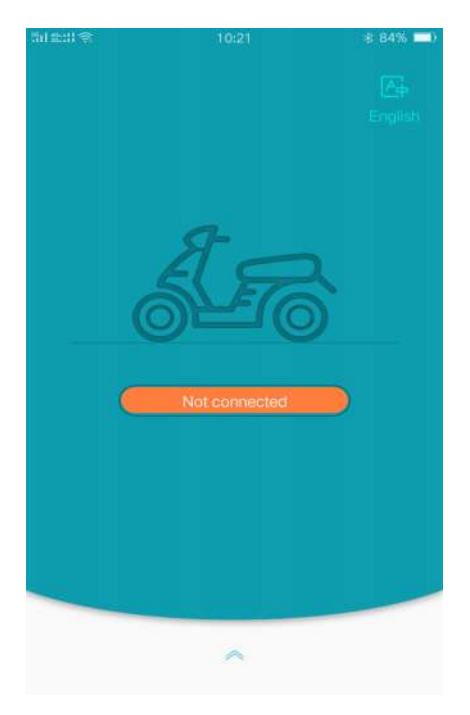

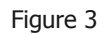

Click "Not connected" icon, the bluethooth adapter will be searched, select the right bluethooth as firgure 4 showed.

Waiting for about 5 seconds , the controller will connect the phone sccessfuly

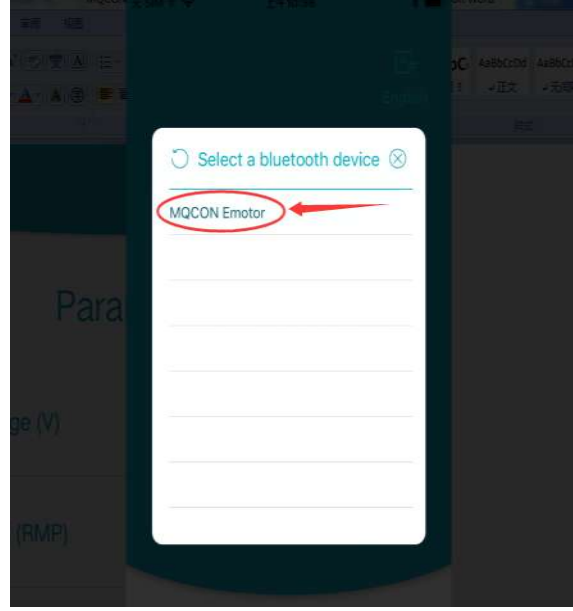

Firgue 4

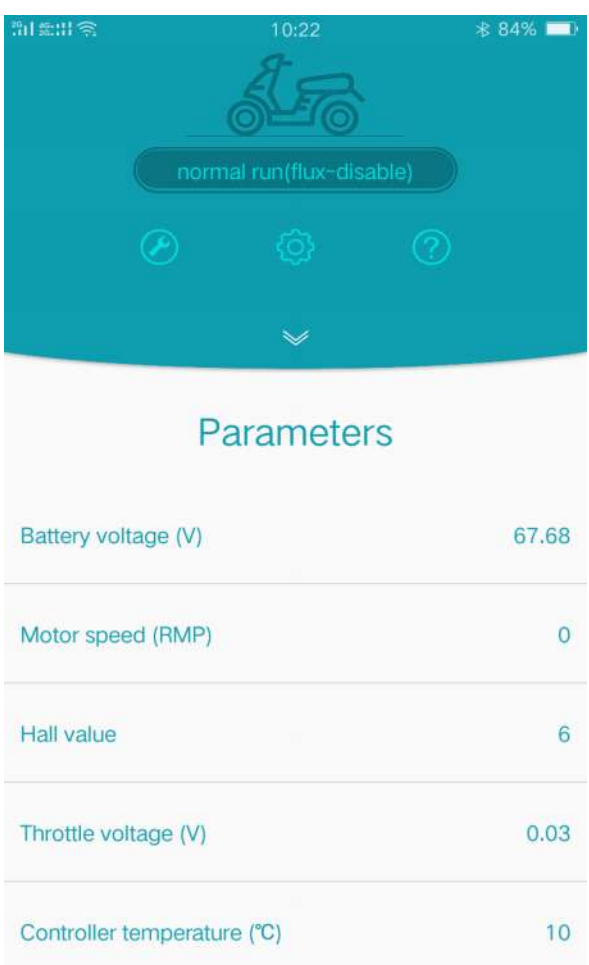

#### **1.2 offset angle test**

For MQCON controller , the most important parameter is "offset angle" .

The parameter is different because hall sensor position is different. same type motors can share same parameter in controller , in the following 2 cases, the offset angle test should be done before driving.

- 1. The user don't know the right angle in advance.
- 2. When use the controller to drive a new motor firstly ,

please test the "hall offset angle" .As the firguer 5 showed,click the debugger icon on the interface .

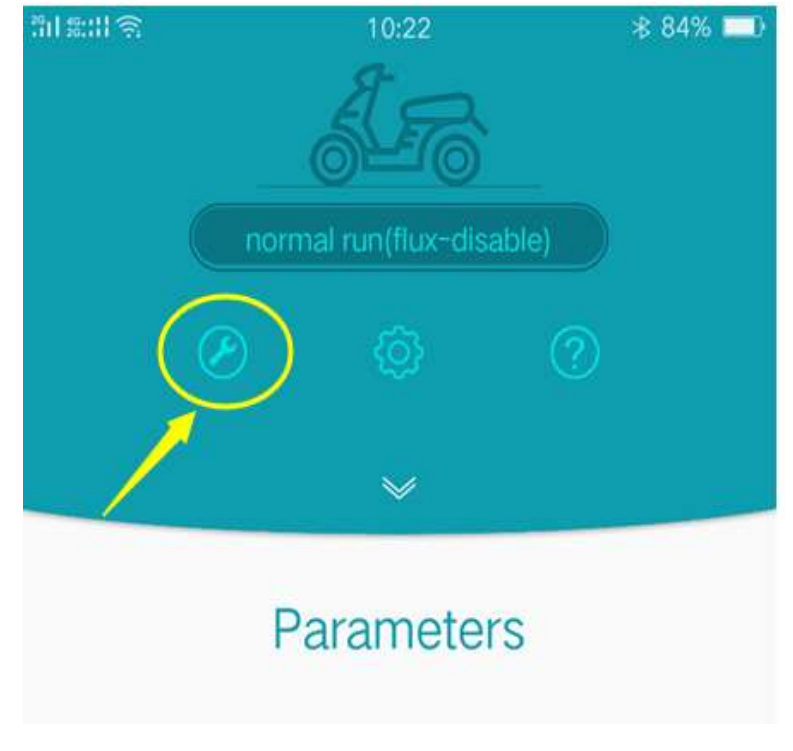

Firgure 5

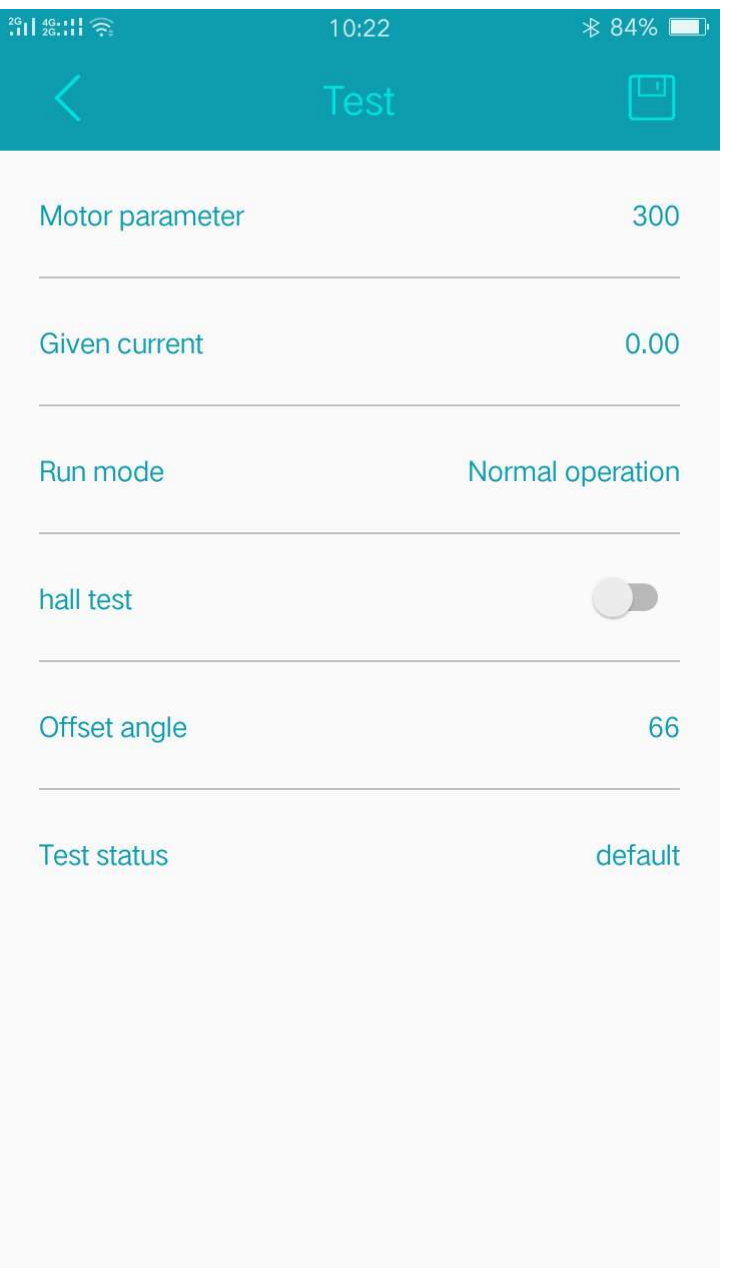

Firgure 6

Before doing the offset angle test ,make sure the motor without any load, then follow the steps as firgure 7 showed:

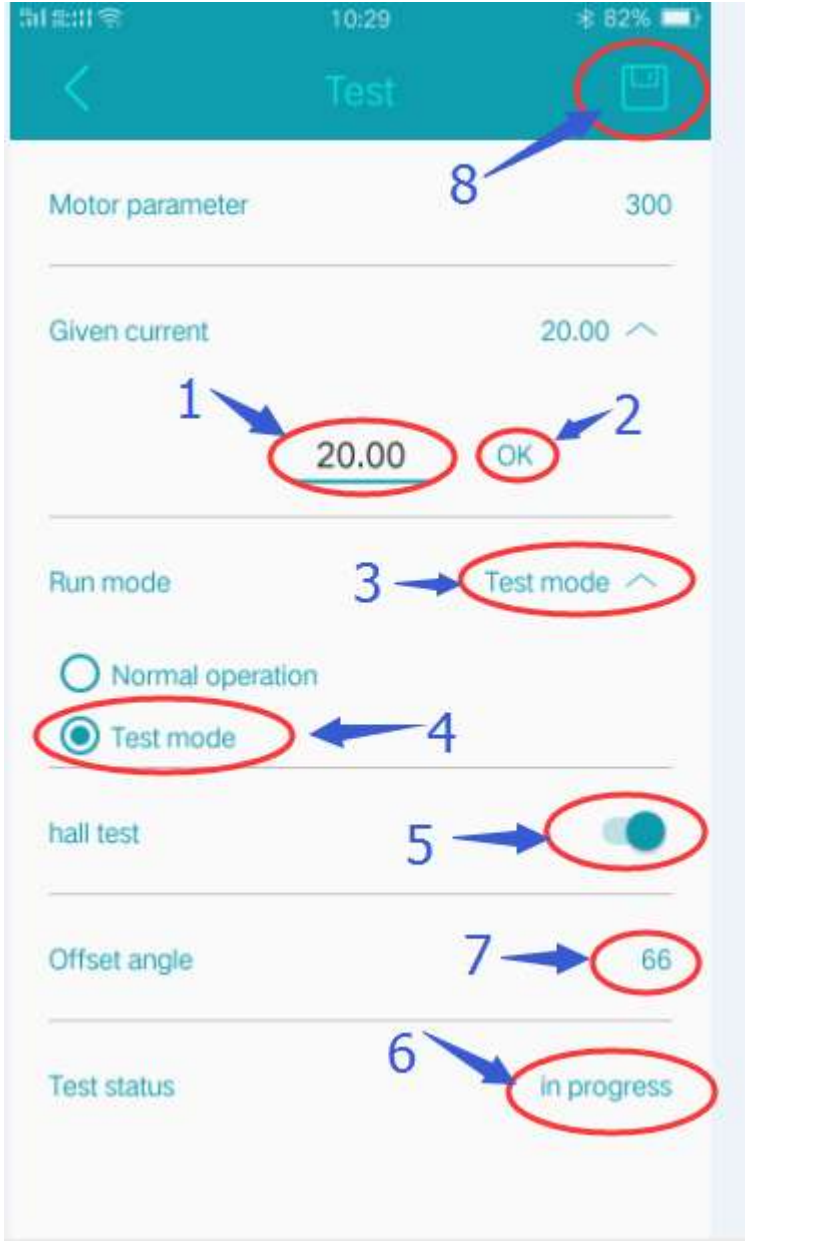

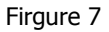

- 1- Set the" Given current " about 10 A to 35A
- 2- Click ok
- 3- Click run mode
- 4- Select "test mode"
- 5- Enable "hall test"

Then you will find the motor spin very slowly

- 6- The controller enter "in progress" status
- 7- After test finish , the motor stop spinning. if test ok, the "offset angle "will be refreshed automaticly

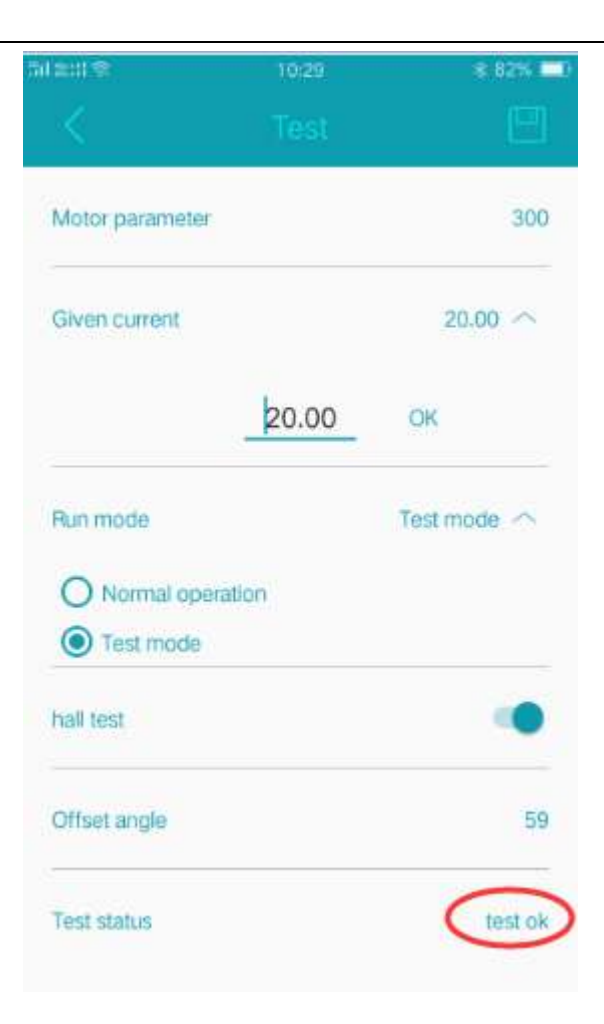

8- Save the final succesful "offset angle"

After the step 8 finished , rotate the throttle slowly to run the motor .

#### **Caution:**

1: the value of "**Given current**" should be under 35A. normally 15A is ok,if test failed ,please add the given current and test again.

2: when angle test failed,you can exchange any two phase wires and match again.

3 : after test, if the motor spin reverse, just change the "motor dirction" on the app interface as following :

Type 1 at **motor direction** input field. and click **ok.** it will change the spin direction.

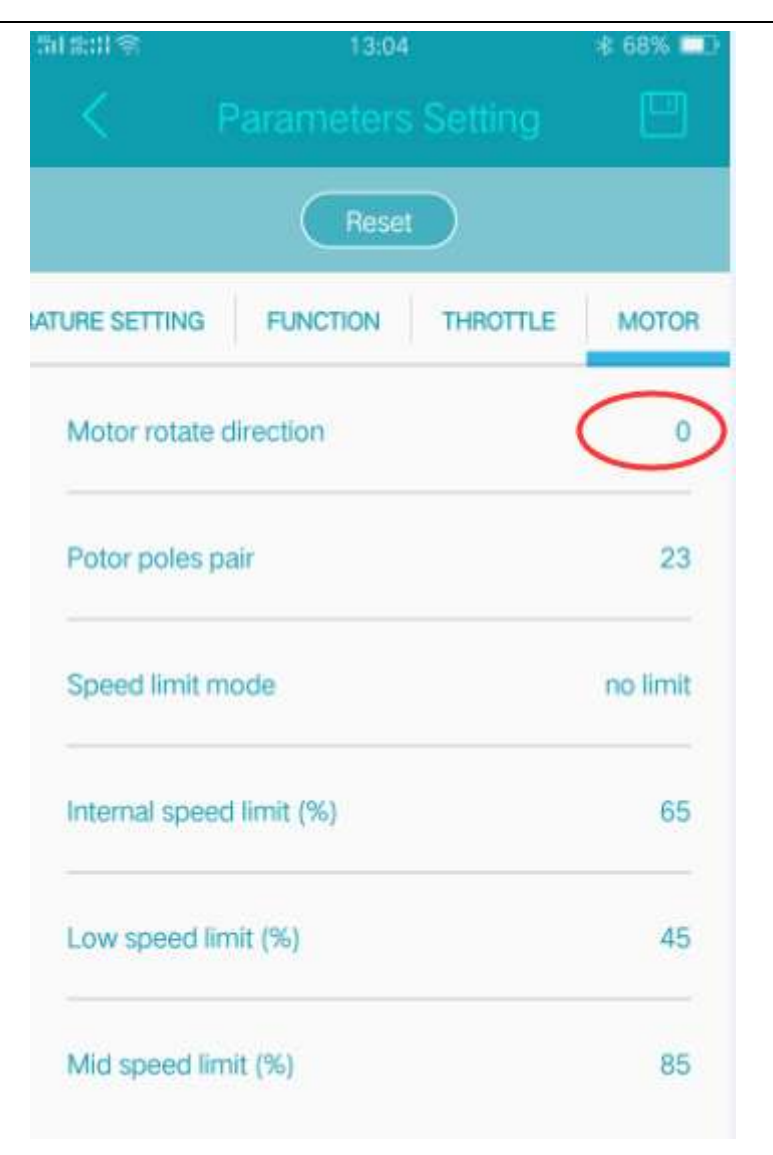

Firgure 8

4: type the right Pole pair number at the **"motor poles pair** ", and click **OK**.

5: Parameters which are modified must be click **OK** and the **parameter store** must be click OK, otherwise, the parameter will not be updated at next time when power on.

6: **if you know the motor offset angle in advance ,just enter the right hall angel ,no need to do hall test.**

#### **1.3 parameters setting**

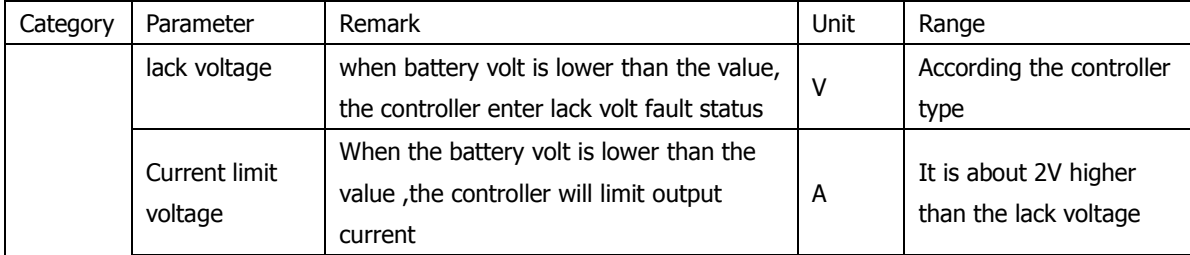

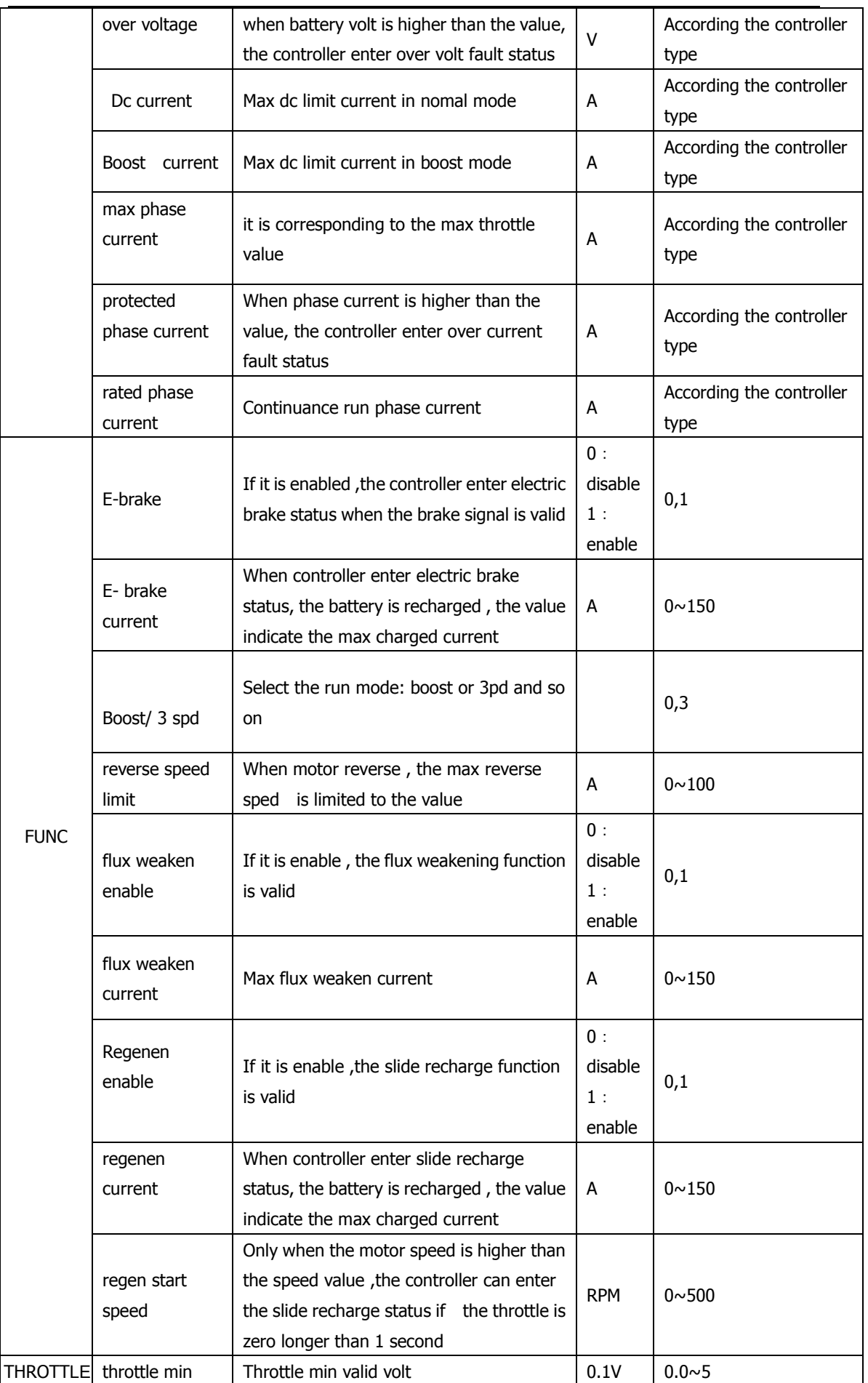

 $\overline{11}$ 

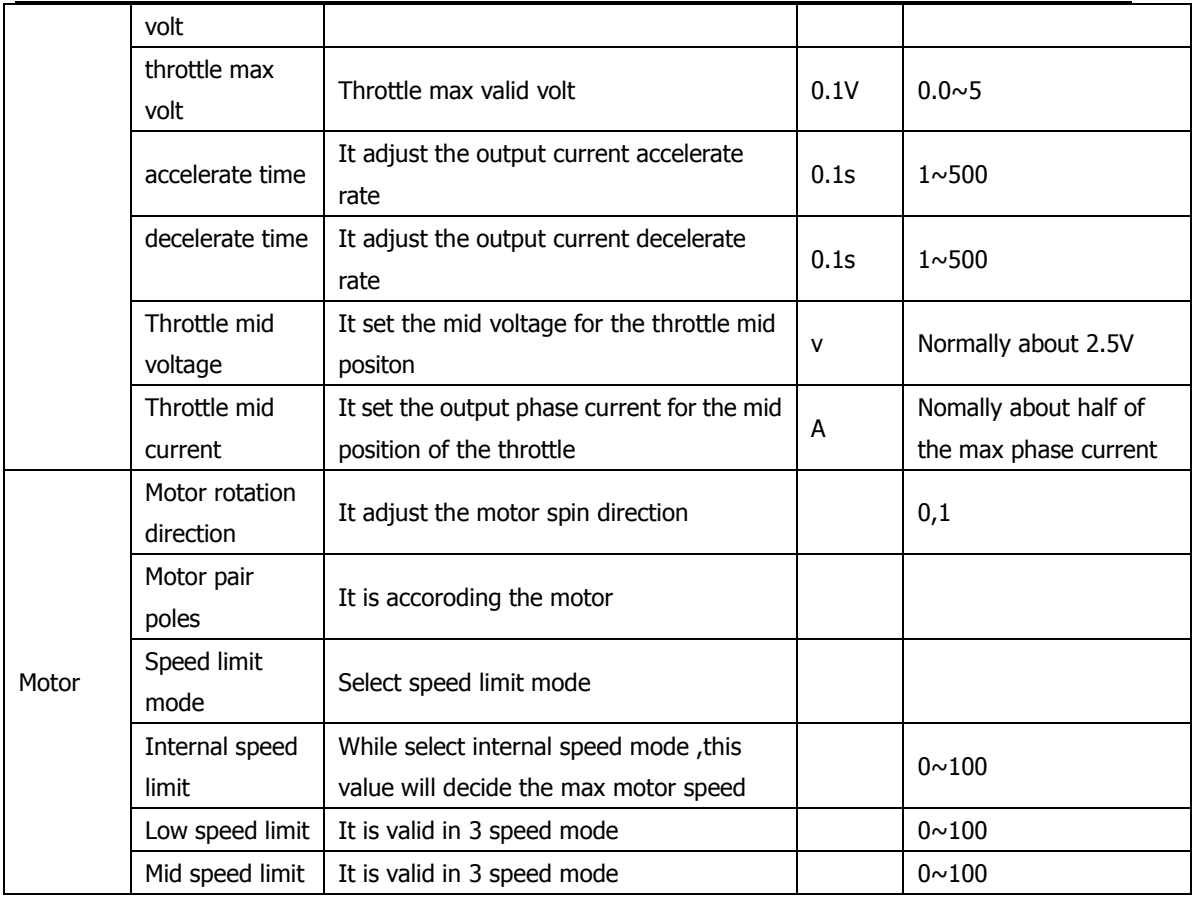

#### **Tips:**

 1- "throttle min volt" correspond 0 phase current, and "throttle max volt" correspond max phase current.

2- "the max phase current " determine the max output torque ,

3- "the rate phase current" determine the continuous load endurance

 4- if motor direction is 0, "accelerate time" determine the response time for the controller to response the throttle output during the **accelerate** process

 if motor direction is 1, "accelerate time" determine the response time for the controller to response the throttle output during the **decelerate** process

 5- if motor direction is 0, "decelerate time"determine the response time for the controller to response the throttle release during the **decelerate** process

 if motor direction is 1, "decelerate time"determine the response time for the controller to response the throttle release during the **accelerate** process

### **2 Fault Information**

 You can get the fault information from the app interface, after the controller connected with computer,the fault information will display as following:

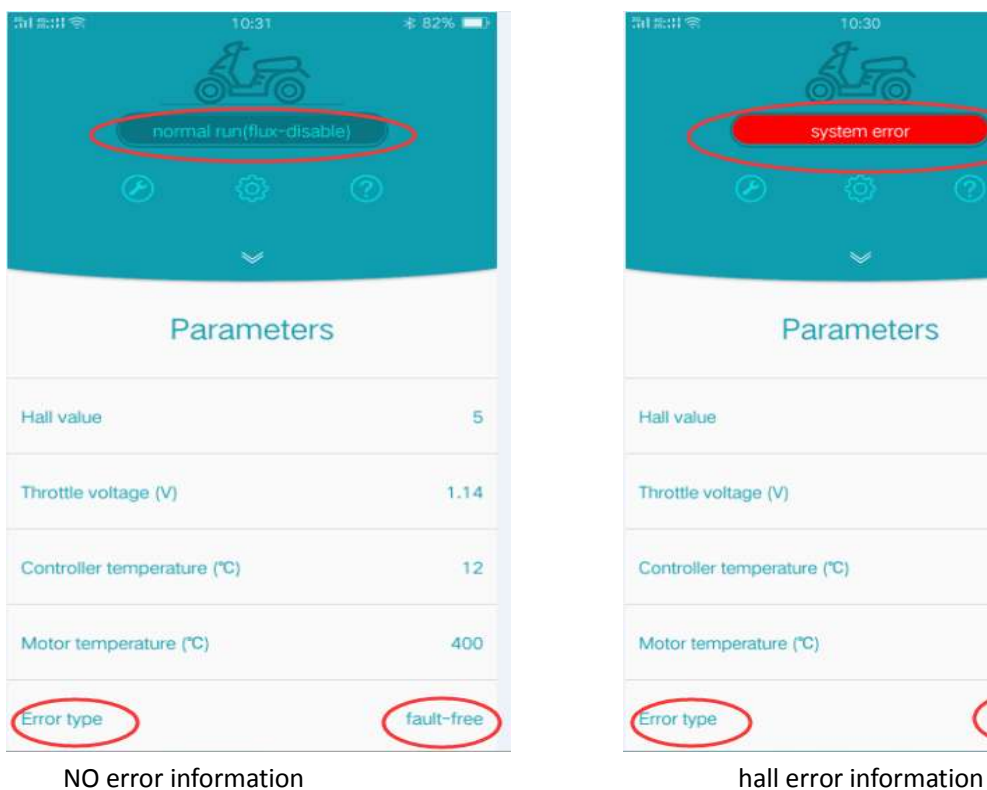

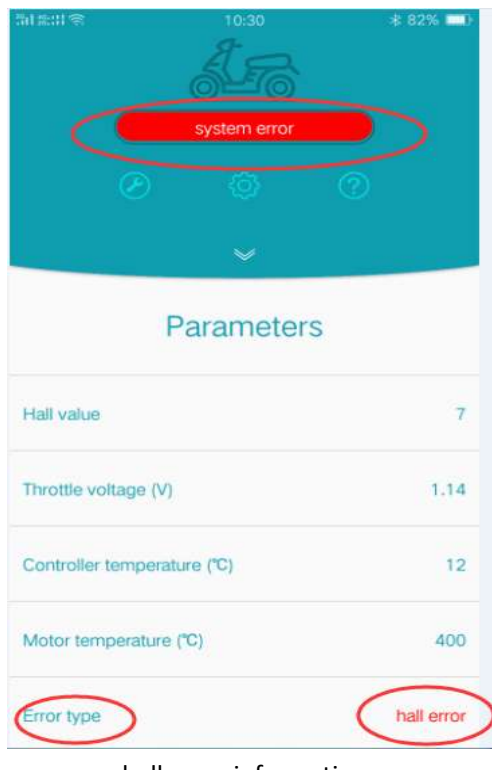

Figure 9

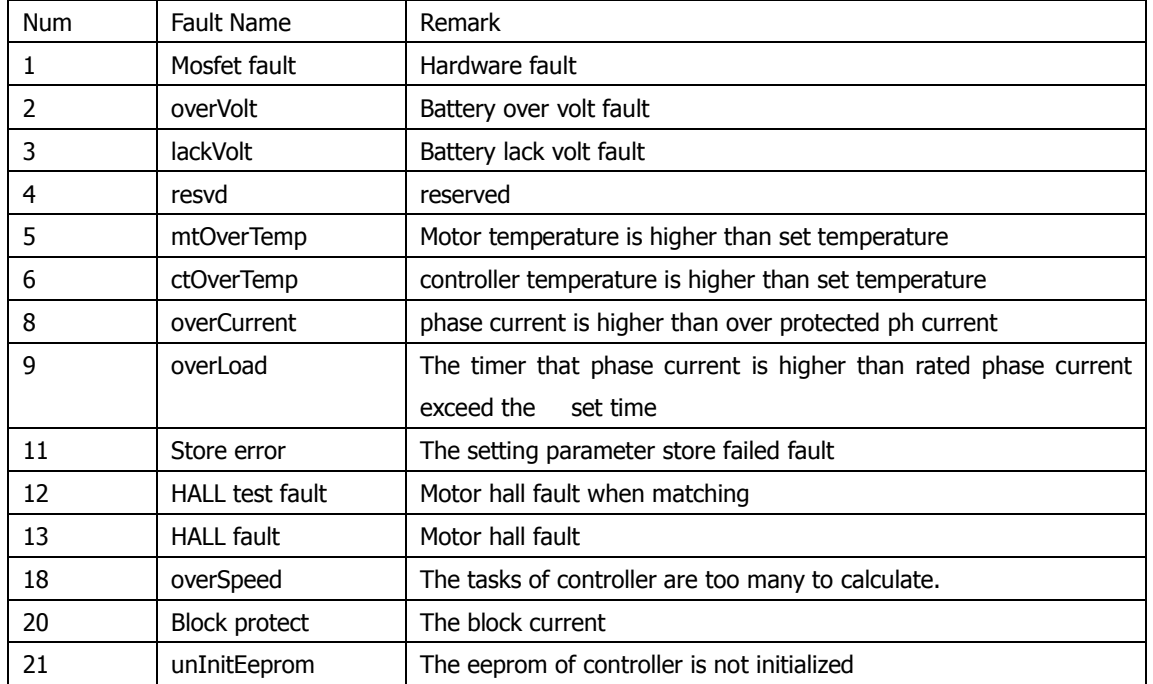

Some of faults remark are as following :